## ASL Library News

**March 31, 1998 Volume 1 number 5** 

## **WHAT'S HAPPENING IN THE LIBRARY**

- Raleigh McReynolds has been hired as the Student Westlaw representative. He will be available to help you with the problems/questions you have about using Westlaw. We look forward to working with him as he assists you in your Westlaw use.
- The Library staff and student workers have been working very hard to get the Library collection in order. We have been putting spine labels on the books and organizing them in call number order. If you have trouble locating something that you know the Library owns, just ask us and we will help you find it.

## **How to Get On**

The Internet is a vast chaos of information. Here are a couple of internet cites to help you find the information you need.

Search engines are Internet cites that allow you to search for other internet cites, and also offer links organized by categories, such as travel or sports, to other internet cites:

http://www.yahoo.com/

http:// www.altavista.digital.com/

There are also a couple Internet cites that offer links to legal information:

http://www.findlaw.com/

http://www.ilrg.com/

And, don't forget to share the ASL web cite with your friends and family:

http://www.asl.edu

## **HOW TO GET INTO THE STUDENT NETWORK (west reading room computers)**

1. Turn the computer on or if it's already on, click on the **Start** button and then click the **Shut Down…**area of the menu.

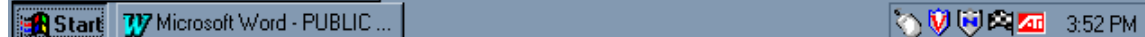

2. Choose the second item or bullet in the list (Restart the Computer) and click **Yes** or press the **Enter** key. The computer shut down and will restart.

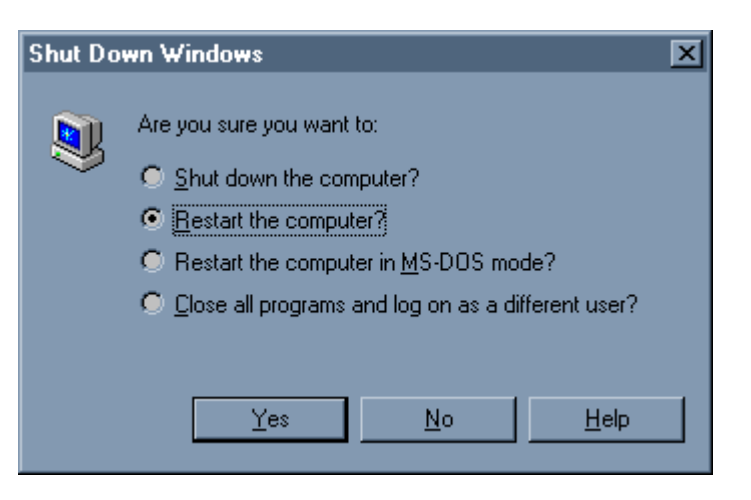

3. Wait patiently until the box with three lines appears in the center of the screen.

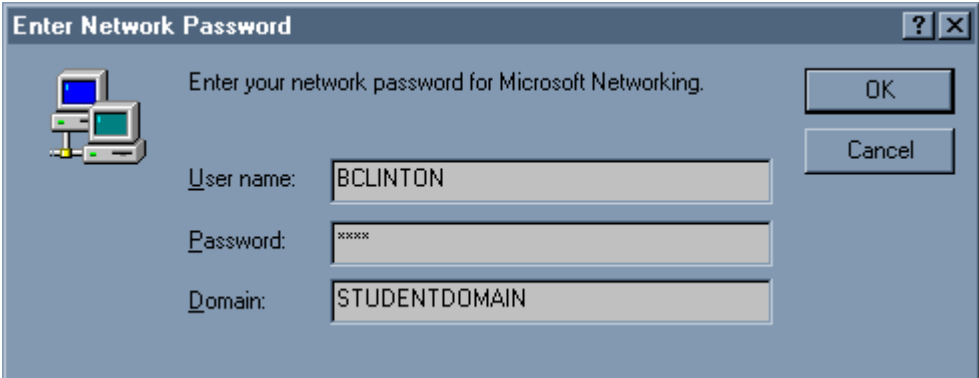

- 4. Replace the User name with your user name. Type your first initial, then last name with no spaces, no punctuation, all in CAPS. (i.e. BCLINTON for Bill Clinton)
- 5. Press the Tab key and enter your 4-digit copier password on the second line. It will look like \*\*\*\* because it's a password!
- 6. The third line should already have STUDENTDOMAIN in it. If it doesn't then type it in and click on **OK** or press the **Enter** key.
- 7. In a few seconds you're in the student network and can print to the network printer, browse the internet, search on Westlaw, or whatever, just like your children do.
- 8. **Remember:** When you're finished you'll want to go through step 1 again to get out of the network.